[SSH](https://zhiliao.h3c.com/questions/catesDis/135) **[zhiliao\\_pdGY6](https://zhiliao.h3c.com/User/other/22630)** 2018-11-25 发表

## 组网及说明

# **1 配置需求或说明**

### **1.1适用产品系列**

本案例适用于如S7006、S7503E、S7506E、S7606、S10510、S10508等S7000、S7500E、S10500 系列, 且软件版本是V5的交换机

#### **1.2配置需求**

用户已经成功登录到了设备上,并希望将当前设备作为SSH客户端登录到其他设备上进行操作。 **2 组网图**

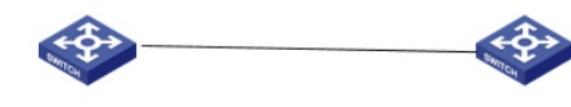

SWA (SSH Client) IP:192.168.1.1

SWA (SSH Server) IP:192.168.1.2

# 配置步骤

**3 配置步骤 3.1 设备作为SSH客户端设置** #修改客户端的系统名称为SWA [H3C]sysname SWA #配置VLAN虚接口Vlan-interface 1的IP地址为192.168.1.1,此地址作为客户端登录到SSH服务器时所 使用的本地地址。 [SWA]interface Vlan-interface 1 [SWA-Vlan-interface1]ip address 192.168.1.1 255.255.255.0 [SWA-Vlan-interface1]quit **3.2 验证配置** 如果客户端支持首次认证,则可以直接与服务器建立连接。 # 建立到服务器192.168.1.2的SSH连接。 <SWA>ssh2 192.168.1.2 Username: client001 Trying 192.168.1.2 ... Press CTRL+K to abort Connected to 192.168.1.2 ... The Server is not authenticated. Continue? [Y/N]:y Do you want to save the server public key? [Y/N]:n Enter password: 输入正确的密码之后,即可成功登录到Switch B上。 \*\*\*\*\*\*\*\*\*\*\*\*\*\*\*\*\*\*\*\*\*\*\*\*\*\*\*\*\*\*\*\*\*\*\*\*\*\*\*\*\*\*\*\*\*\*\*\*\*\*\*\*\*\*\*\*\*\*\*\*\*\*\*\*\*\*\*\*\*\*\*\*\*\*\*\*\*\* \* Copyright (c) 2004-2013 Hangzhou H3C Tech. Co., Ltd. All rights reserved. \* \* Without the owner's prior written consent, \* \* no decompiling or reverse-engineering shall be allowed. \* \*\*\*\*\*\*\*\*\*\*\*\*\*\*\*\*\*\*\*\*\*\*\*\*\*\*\*\*\*\*\*\*\*\*\*\*\*\*\*\*\*\*\*\*\*\*\*\*\*\*\*\*\*\*\*\*\*\*\*\*\*\*\*\*\*\*\*\*\*\*\*\*\*\*\*\*\*\* <SWB> 如果客户端不支持首次认证,则需要进行如下配置。 # 配置客户端对服务器不进行首次认证。 [SWA] undo ssh client first-time # 在客户端配置SSH服务器端的主机公钥。在公钥编辑视图输入服务器端的主机公钥, 即在服务器端S WB通过display public-key local dsa public命令显示的公钥内容。 [SWA] public-key peer key1

[SWA] public-key-code begin [SWA-pkey-keycode]308201B73082012C06072A8648CE3804013082011F02818100D757262C4584C44C211F18BD9 6E5F0 [SWA-pkey-keycode]61C4F0A423F7FE6B6B85B34CEF72CE14A0D3A5222FE08CECE65BE6C265854889DC1EDB D13EC8B274 [SWA-pkey-keycode]DA9F75BA26CCB987723602787E922BA84421F22C3C89CB9B06FD60FE01941DDD77FE6B12 893DA76E [SWA-pkey-keycode]EBC1D128D97F0678D7722B5341C8506F358214B16A2FAC4B368950387811C7DA33021500C 773218C [SWA-pkey-keycode]737EC8EE993B4F2DED30F48EDACE915F0281810082269009E14EC474BAF2932E69D3B1F1 8517AD95 [SWA-pkey-keycode]94184CCDFCEAE96EC4D5EF93133E84B47093C52B20CD35D02492B3959EC6499625BC4FA 5082E22C5 [SWA-pkey-keycode]B374E16DD00132CE71B020217091AC717B612391C76C1FB2E88317C1BD8171D41ECB83E2 10C03CC9 [SWA-pkey-keycode]B32E810561C21621C73D6DAAC028F4B1585DA7F42519718CC9B09EEF0381840002818000A F995917 [SWA-pkey-keycode]E1E570A3F6B1C2411948B3B4FFA256699B3BF871221CC9C5DF257523777D033BEE77FC378 145F2AD [SWA-pkey-keycode]D716D7DB9FCABB4ADBF6FB4FDB0CA25C761B308EF53009F7101F7C62621216D5A572C37 9A32AC290 [SWA-pkey-keycode]E55B394A217DA38B65B77F0185C8DB8095522D1EF044B465E8716261214A5A3B493E866991 113B2D [SWA -pkey-key-code]485348 [SWA -pkey-key-code] public-key-code end [SWA -pkey-public-key] peer-public-key end # 指定服务器192.168.1.2对应的主机公钥名称为key1。 [SWA] ssh client authentication server 192.168.1.2 assign publickey key1 [SWA] quit # 建立到服务器192.168.1.2的SSH连接。  $<$  SWA  $>$  ssh2 192.168.1.2 Username: client001 Trying 192.168.1.2 ... Press CTRL+K to abort Connected to 192.168.1.2... Enter password: 输入正确的密码之后,即可成功登录到Switch B上。 配置关键点